## **Anmelden in Confluence**

## Zusammenfassung

Nach entsprechender Berechtigung ist eine Anmeldung im Confluence über die **Confluence-Startseite [\(https://confluence.uni-jena.de\)](https://confluence.uni-jena.de)** möglich. Als Zugangsdaten dient das URZ-Login.

Diese Anleitung richtet sich besonders an folgende Zielgruppen:

- **Lehrende**
- **Mitarbeitende**
- **IVV und AVer**
- **Mitarbeitende des Universitätsklinikums Jena**
- **Einrichtungen und Gremien (z.B. Fachschaftsräte)**
- **Arbeitsbereiche / Gruppen (z.B. Projekte)**

## Anmeldedialog

1. Im Anmeldedialog **sind das URZ-Login** sowie Passwort zu hinterlegen.

2. Sollte bei der Anmeldung nachstehende Fehlermeldung erscheinen, kann dies durch einen aktivierten AdBlocker hervorgerufen werden. Dieser sollte ggf. deaktivert bzw. der Browser gewechselt werden.

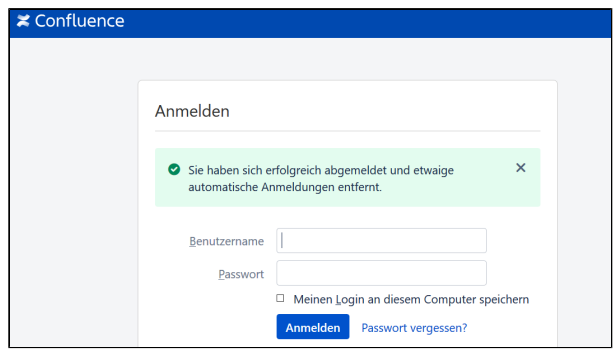

## Avatar

Für jedes URZ-Login kann ein individuelles Profilbild im Confluence hinterlegt werden. Neben einem eigenen hochzuladenden Bild, können auch symbolische Avatare genutzt werden. Grundsätzlich sind auch hier die gängigen Rechte zu Bildern etc. zu beachten.

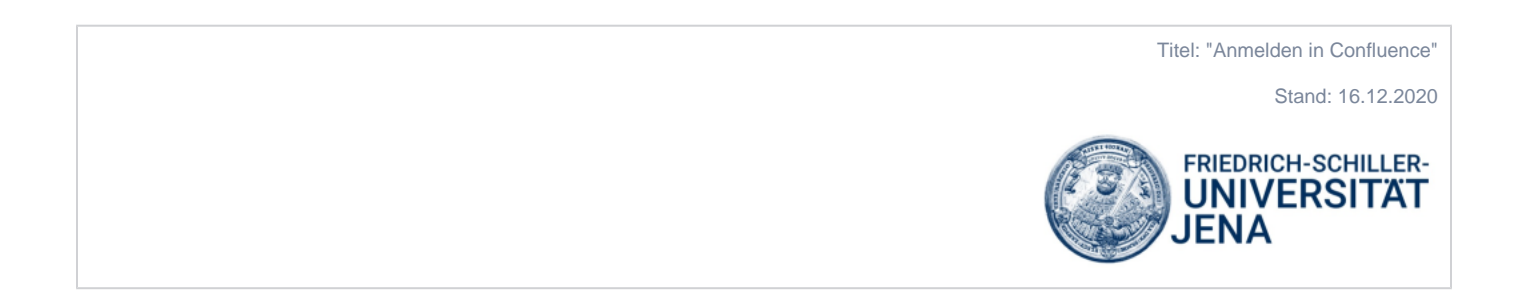